## **Requirements**

Journals must meet the following requirements to be eligible to issue Digital Object Identifiers (DOIs):

- The journal is based out of the Bloomington campus.
- The journal has been issued an ISSN.
- The journal agrees to include outbound DOI links within article references. (That is to say, if a DOI exists for an article that an author has listed in his/her references, the DOI is included as a part of the reference. You might consider making this part of your submission guidelines for authors.)

Additionally, journals must meet the Crossref's (the agency we use to mint DOIs) [requirements for landing pages:](https://support.crossref.org/hc/en-us/articles/214669863-Your-landing-page)

Your landing page must have:

- A full bibliographic citation so that the user can verify they have been delivered to the correct item
- The DOI displayed as a URL
- A way to access full text: access to full text is completely controlled by the publisher but the landing page must be accessible to everyone. Here's a helpful image of how a DOI is constructed:

# Anatomy of a Digital Object Identifier (DOI)

# https://doi.org/ 10.7935 / K5H41PBP

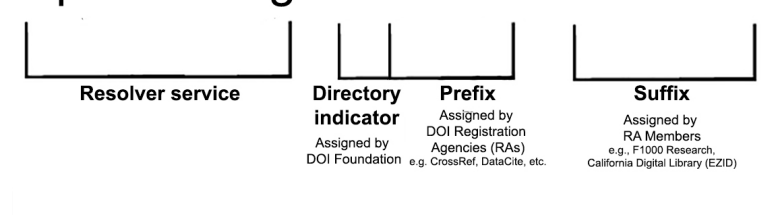

[Adapted from Austalian National Data Service (ANDS) Digital Object Identifier System and DOI Names (DOIs) Guide, http://www.ands.org.au/guides/doi]

## Getting DOIs Set Up:

#### If your journal qualifies, start the process here!

- 1. First ensure that all required Journal Settings fields are populated:
	- a. Journal Title.
	- b. Journal Initials.
	- c. Journal Abbreviation.
	- d. Journal ISSN (or electronic ISSN).
	- e. Principal Contact (name and email).
	- f. Journal Title.
	- g. Journal Initials.
	- h. Technical Support Contact (name and email).
	- i. Journal ISSN (or electronic ISSN).
	- j. Publisher.
- 2. Contact IUScholarWorks.
	- a. Email [iusw@indiana.edu](mailto:iusw@indiana.edu) and let us know that you would like to start issuing DOIs starting with volume/number XXX.
	- b. An IUScholarWorks staff member will configure the DOI Plugin and CrossRef Export/Registration Plugin in OJS for your journal.

## Final Steps:

We recommend that DOIs be assigned to articles and supplemental files, not journal issues.)

- 1. Schedule each article for publication in a future issue.
- 2. Go to the Identifiers section under the Publication tab.
- 3. Click on the "Assign" button next to the DOI field. The identifier will auto-populate using the DOI "recipe" of Volume, Issue, and/or ID defined in the DOI plugin settings.
- 4. The DOI can be added to the final formatted article PDF at this point and uploaded as the Publication Galley.

### DOI Error - has not been assigned

### **Publish**

All publication requirements have been met. This will be published immediately because the date of pi has been set to November 23, 2020. Are you sure you want to publish this?

A A DOI has not been assigned to this publication.

If you receive an error that a DOI has not been assigned even though the article/issue is ready to publish, it is usually because of new requirements in the system that issue metadata fields for Volume and Issue match the DOI plugin settings. The default "recipe" for DOIs is vol.issue.id, but if these fields are blank or a zero the DOI will fail.

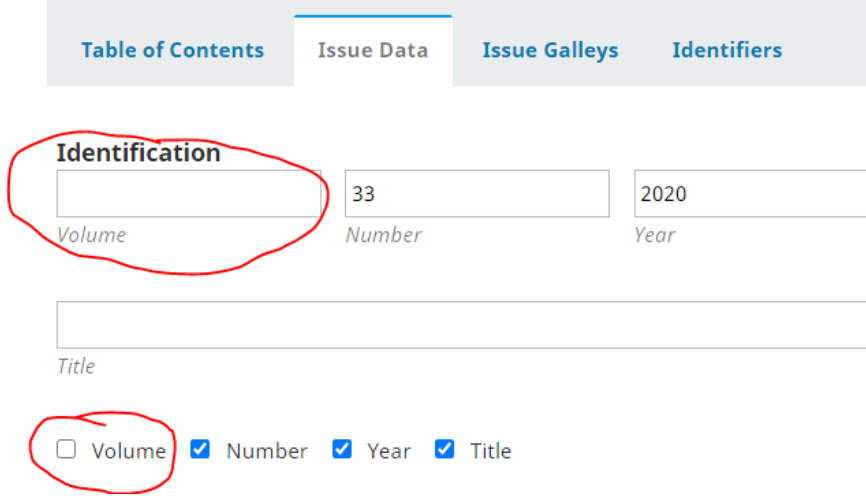

The best solution for those journals that already have an stable pattern for Issue Data is to change the DOI default recipe so that Volume or Issue aren't required. The can be done under Settings -> Website-> Plugins -> DOIs. In the following example, the suffix as been changed in the DOI settings from journal.volume.issue.articleID (%j.v%vi%i.%a) to journal.issue.articleID (%j.v%vi%i.%a).

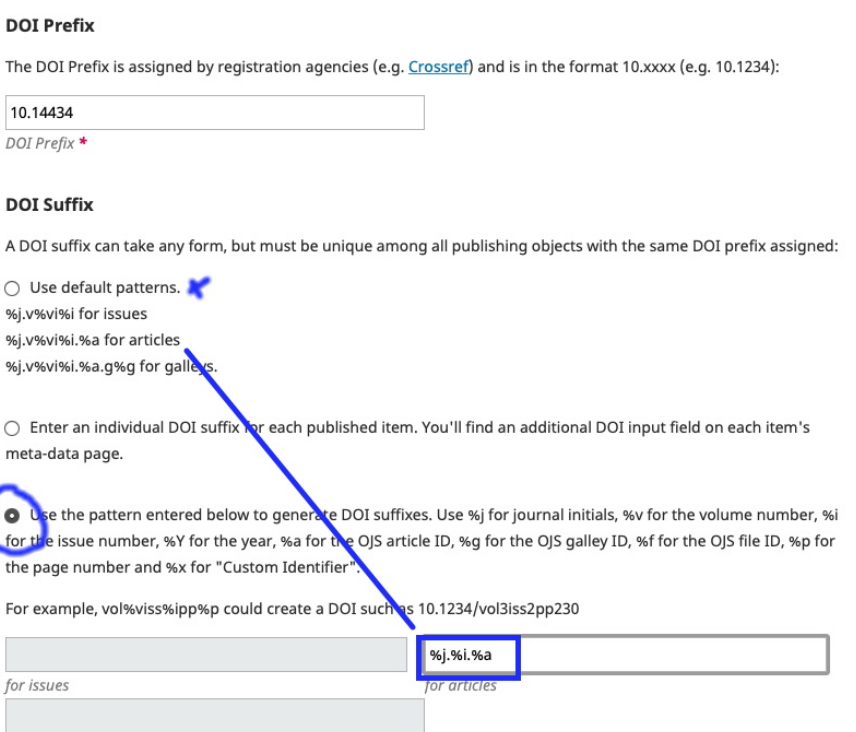

for galleys